**Department of Planning & Development** Ports, Customs & Free Zone Corporation **Government of Dubai** 

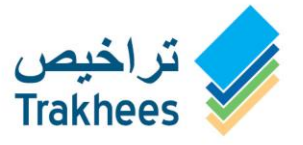

دائـــرة الــتـــخــطـــيـــط والــتـ ،<br>مؤسسة الموانئ والجمـارك والنطقة الحرة<br>حــكــومـــة دبـــــى

دعةُ للتنمية...Facilitating Growth

**Trakhees Bunker Road Tanker User Manual - Web**

#### **Document Information**

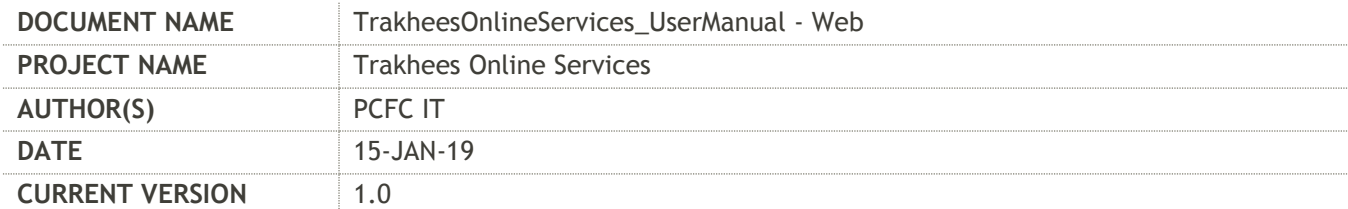

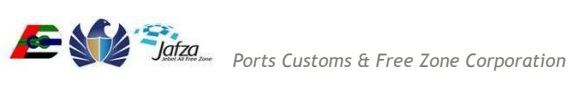

٠

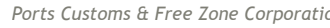

# **Table of Contents**

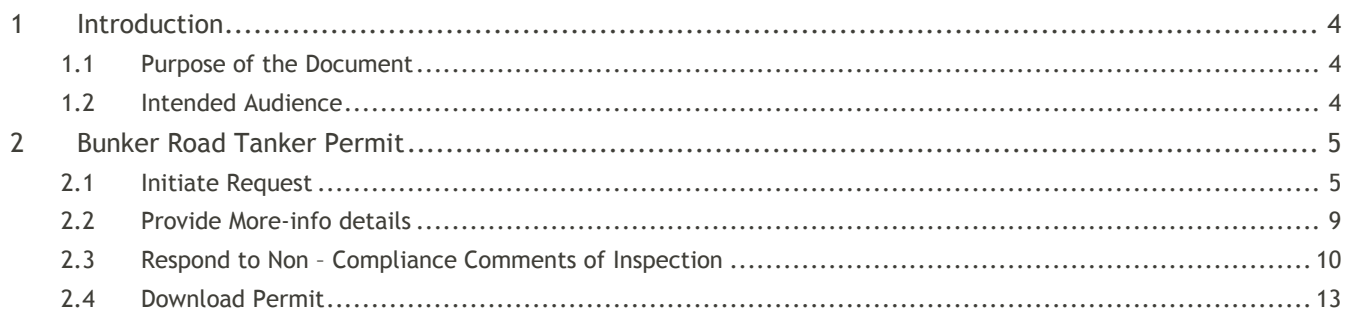

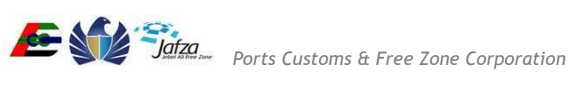

## <span id="page-3-0"></span>**1 Introduction**

<span id="page-3-1"></span>Trakhees Ports operations department issues Permits for Bunker Road Tankers.

#### **1.1 Purpose of the Document**

The purpose of this document is to serve as the User Manual for the Trakhees Online Services so, that they can easily avail the services. It will give you a walkthrough of the Bunker Road Tanker Permit Service.

## <span id="page-3-2"></span>**1.2 Intended Audience**

Intended audiences are Trakhees Clients.

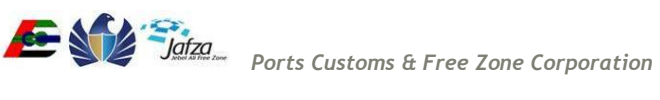

# <span id="page-4-0"></span>**2 Bunker Road Tanker Permit**

The Bunker Road Tanker Permit request consists of following high level steps.

- 1. Client initiates application from Trakhees online Services (https://online.trakhees.ae)
- 2. Trakhees officer will review the request and if required will ask for more information.
- 3. If all the submission details are fine, Trakhees Officer can either decide to Issue Permit or Create Inspection. If the Officer creates Inspection, Email notification will be sent to client that vehicle should be brought in for inspection on specified date and time at mentioned location
- 4. After Inspection, Officer can decide either to approve or reject the request or send Non-compliance Comments to the client, and wait for client Response.
- 5. Client will receive Email Notification along with Inspection Report, to respond to the Non Compliance Comments. Client has to Login to Trakhhees Online and respond to the Non Compliance Comments.
- 6. Trakhees Officer will review the request again and Issue the Permit, or Create Re-Inspection and the Process of Inspection follows again.
- 7. Client will be charged for each time the Inspection is created.
- 8. Once the Permit is issued, Permit along with inspection report will be sent to client along with payment details in email. Client can also download Permit from online.

#### <span id="page-4-1"></span>**2.1 Initiate Request**

**College** 

1. Login to Trakhees online Service

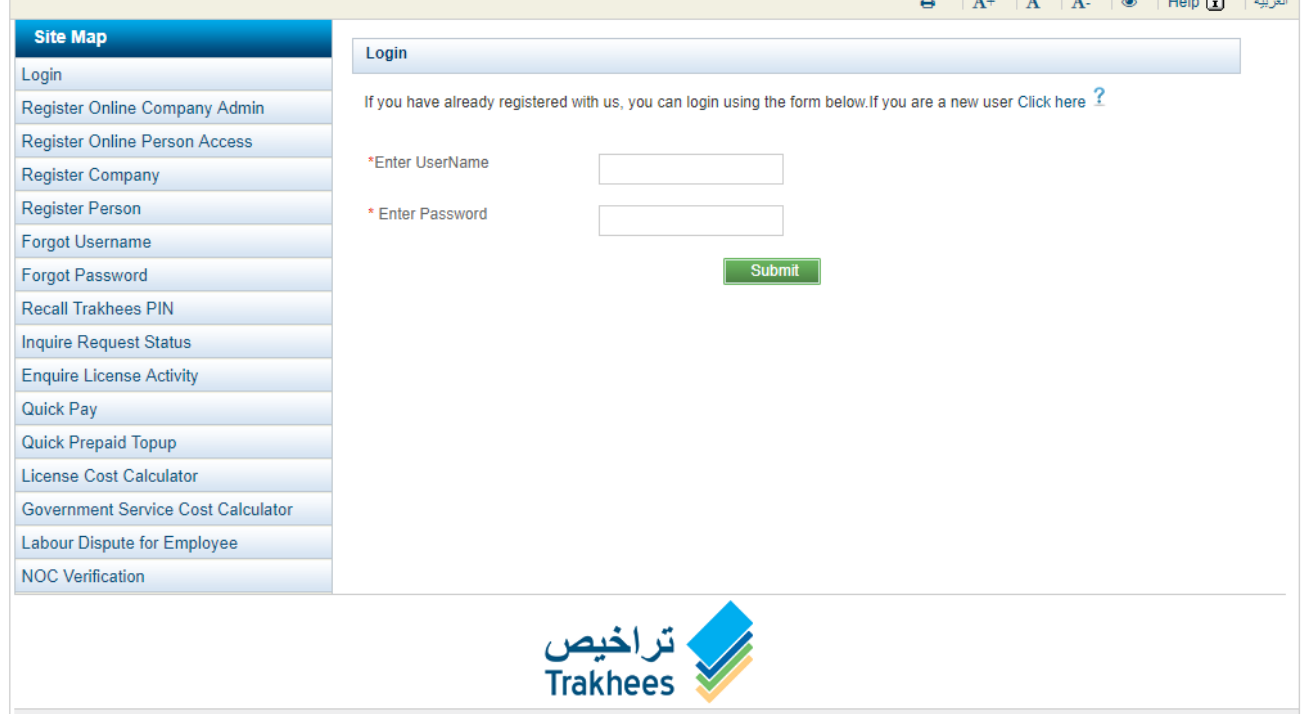

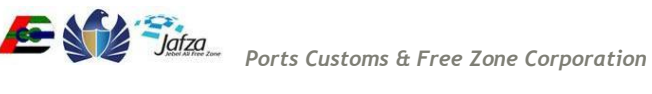

 $\mathbb{R}$  . The state of  $\mathbb{R}$  is the state of  $\mathbb{R}$  is the state of  $\mathbb{R}$ .

2. Open EHS Customer Services Menu

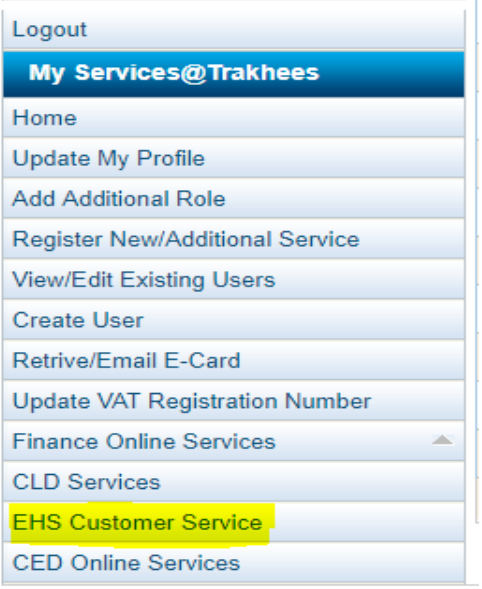

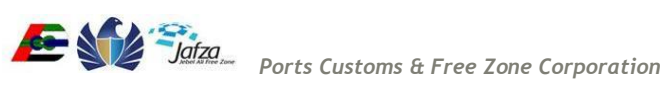

3. Click on Bunker Road Tanker Permit – Apply for Permit

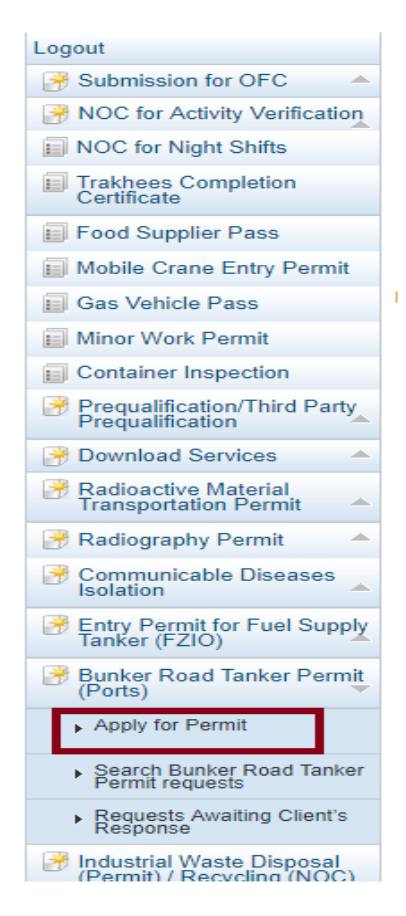

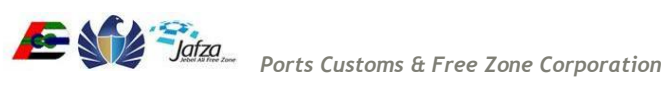

4. The screen has multiple tabs:

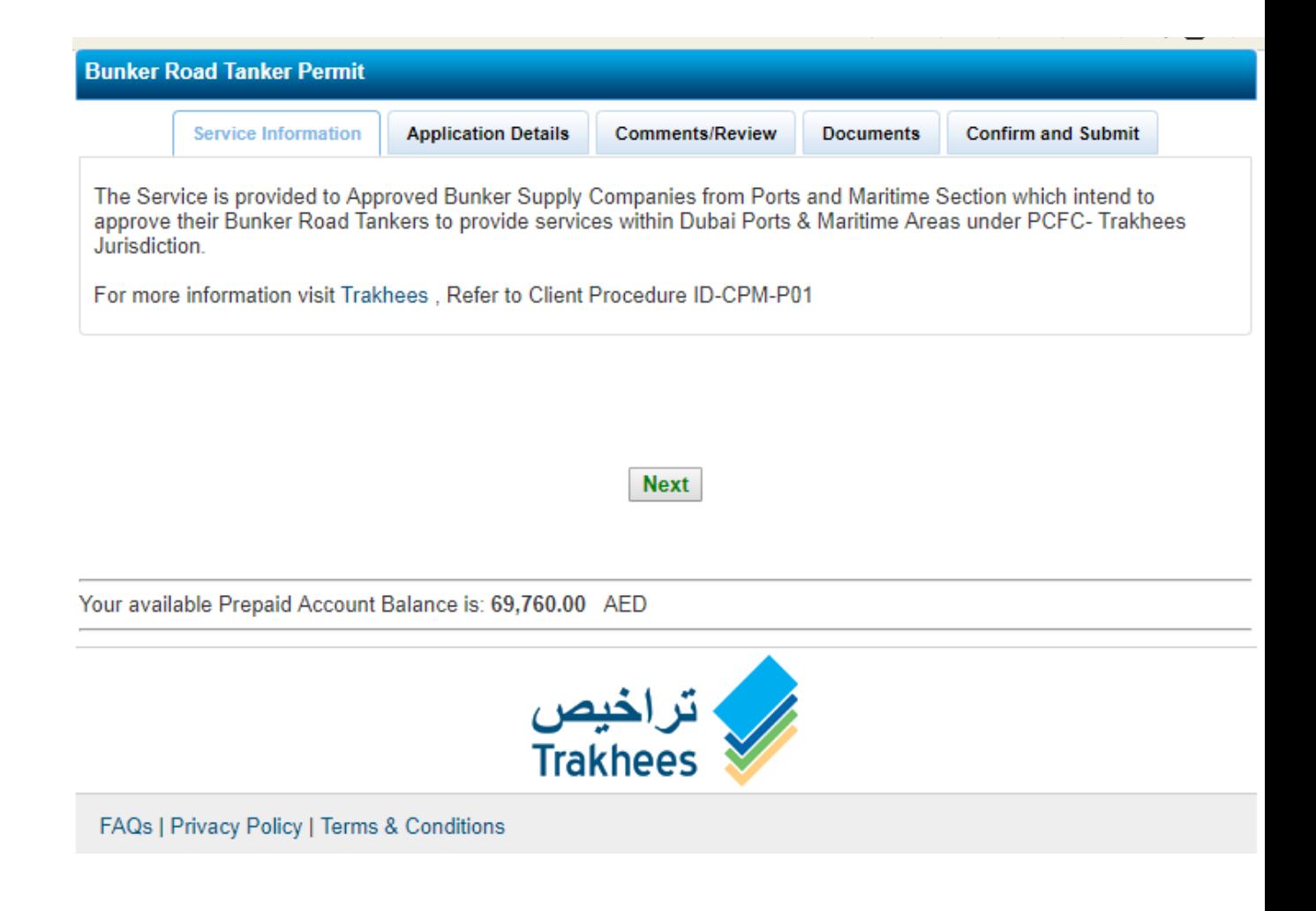

- **Service Information** contains the general information related to the Bunker Road Tanker Permit
- **Application details** client needs to provide the request details here
- **Comment/Review** client can provide some remarks
- **Documents** The required document are in bold face and marked with \*. For document details, client can click the info icon next to document. Note that info icon is not available against every document.
- **Confirm and Submit**  This page has payment details and disclaimer. To submit the request, please click the submit button after accepting the disclaimer.

 For all requests, client needs to have sufficient balance in Trakhees prepaid account, please refer to <https://trakhees.ae/en/Documents/Smart%20Services%20User%20Manual.pdf> for more details on Trakhees prepaid account. The required amount will be displayed to client in online. If client doesn't have sufficient balance, client can save the request as

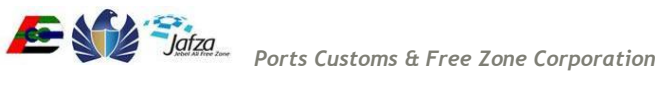

#### Trakhees Online Services **Trakhees Online Services** User Manual Accounts to the User Manual Accounts to the User Manual Accounts to the User Manual Accounts to the User Manual Accounts to the User Manual Accounts to the Us

draft. After prepaid account top-up, client can open the draft and complete the submission. The saved draft can be open from following menu item,

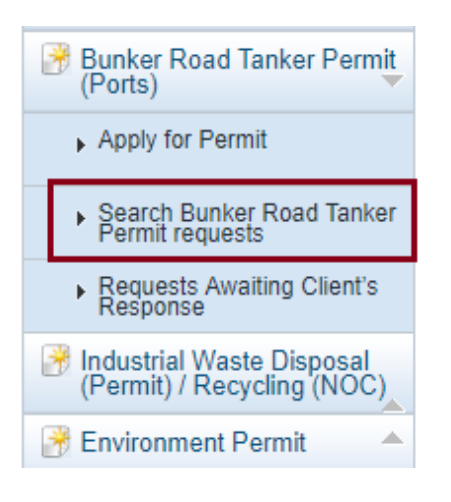

### <span id="page-8-0"></span>**2.2 Provide More-info details**

 Client will receive an email if Trakhees has requested for more information. The submission which needs more info will be available with "More-info required" status. The submission awaiting more-info can be located in the "Requests Awaiting Client's response' menu

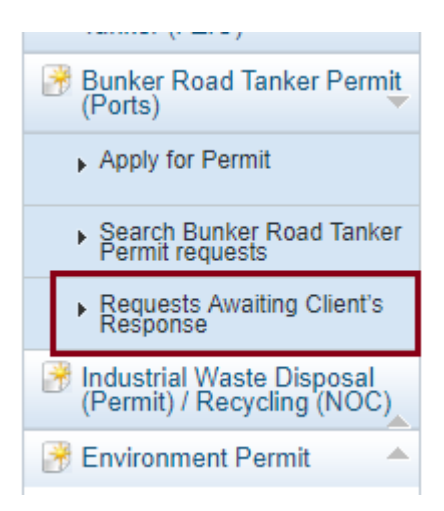

Alternatively, the submission will also be available in Main inbox

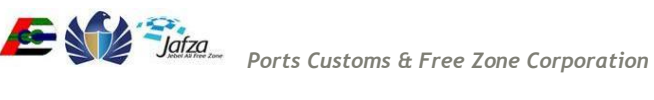

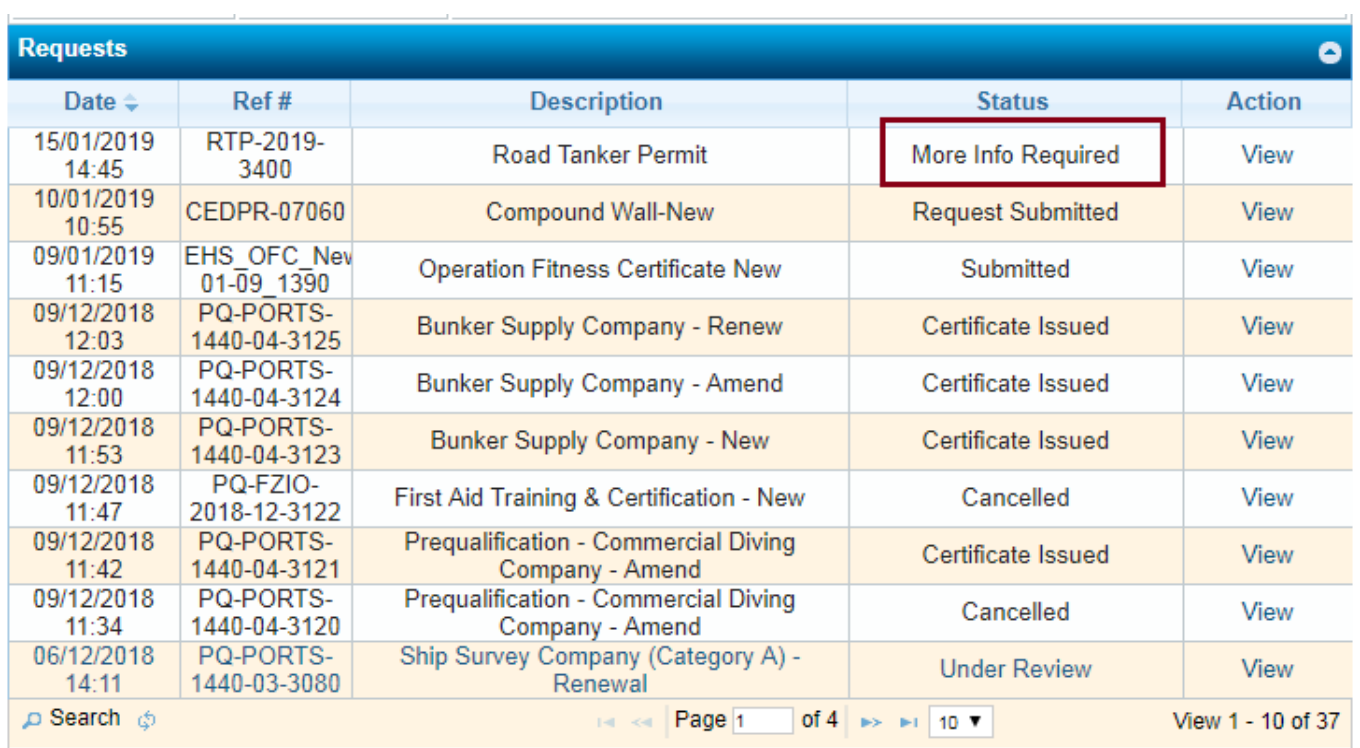

Client needs to submit the request again with more details that were requested by Trakhees.

## <span id="page-9-0"></span>**2.3 Respond to Non – Compliance Comments of Inspection**

- After the request has been reviewed and accepted by Trakhees, Trakhees will create Inspection, if required, or can decide to Issue Permit.
- Email notification will be sent to client that vehicle should be brought in for inspection on specified date and time at mentioned location.
- After Inspection, Trakhees will either decide to Issue Permit or send the non-compliance comments to Client for their feedback.
- If NC Comments were sent by Trakhees, Client will receive email notification. Client has to login to Trakhees Online Services, open the request, read the Comments, provide feedback and submit the request again.
- Inspection Report will be available for Client to View.

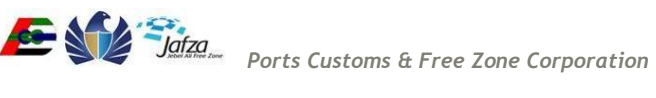

#### Trakhees Online Services **Trakhees Online Services** User Manual Accounts to the User Manual Accounts of the User Manual Accounts to the User Manual Accounts of the User Manual Accounts of the User Manual Accounts of the Us

1. Login to Trakhees online Service

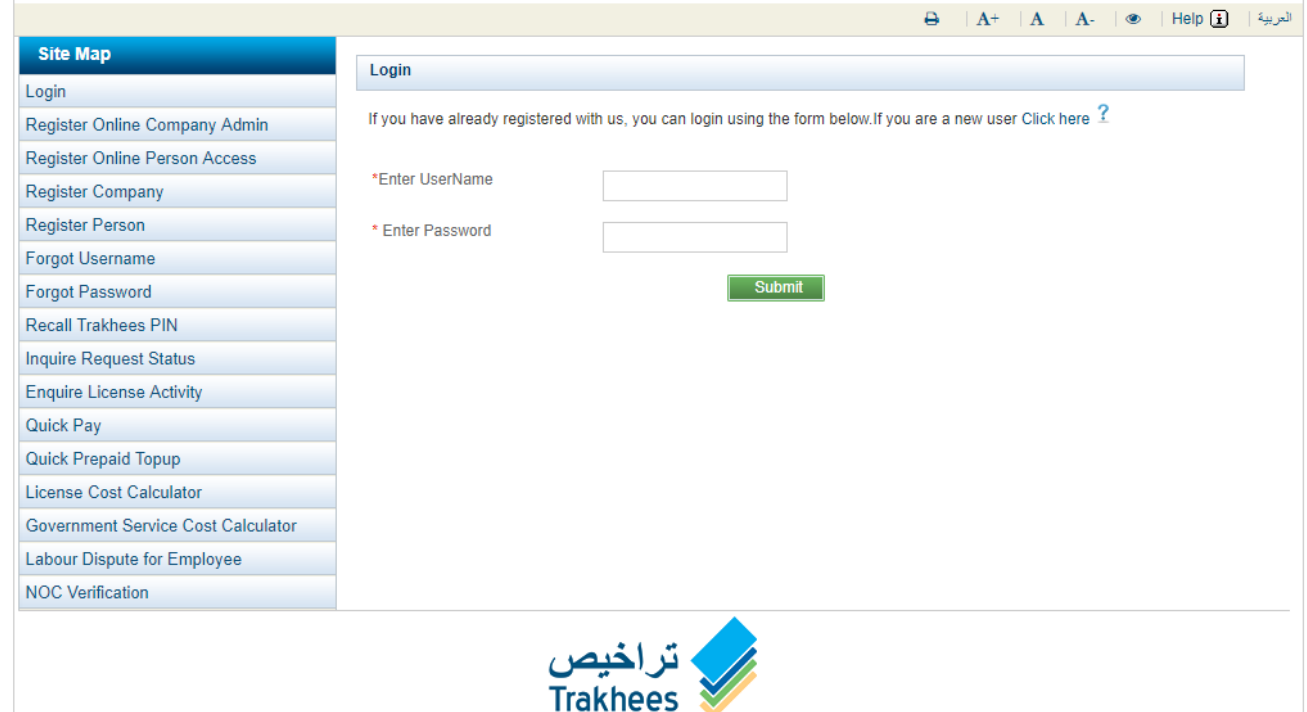

2. Open the request with status "NC Comments Awaiting client's response"

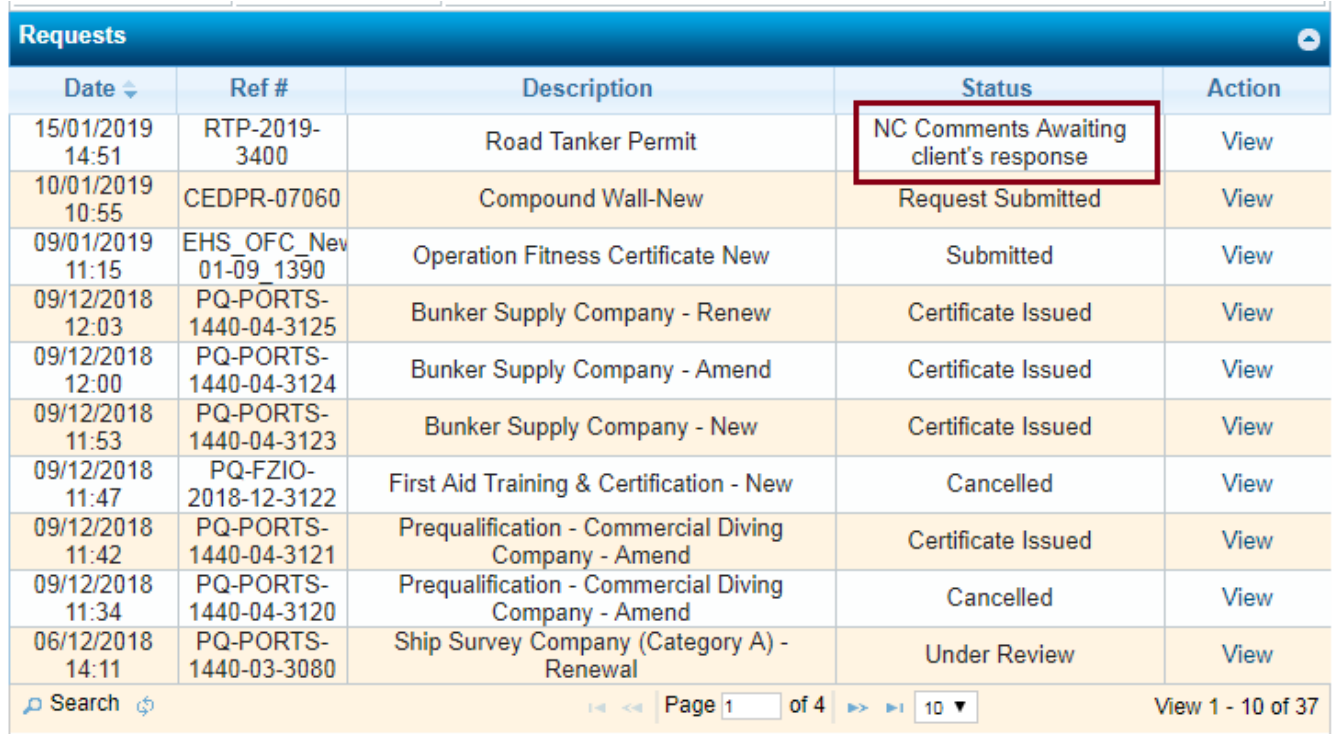

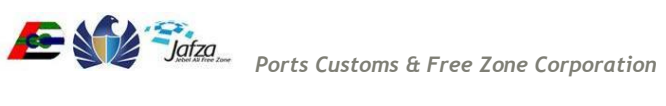

▲

3. Client can download the Inspection report.

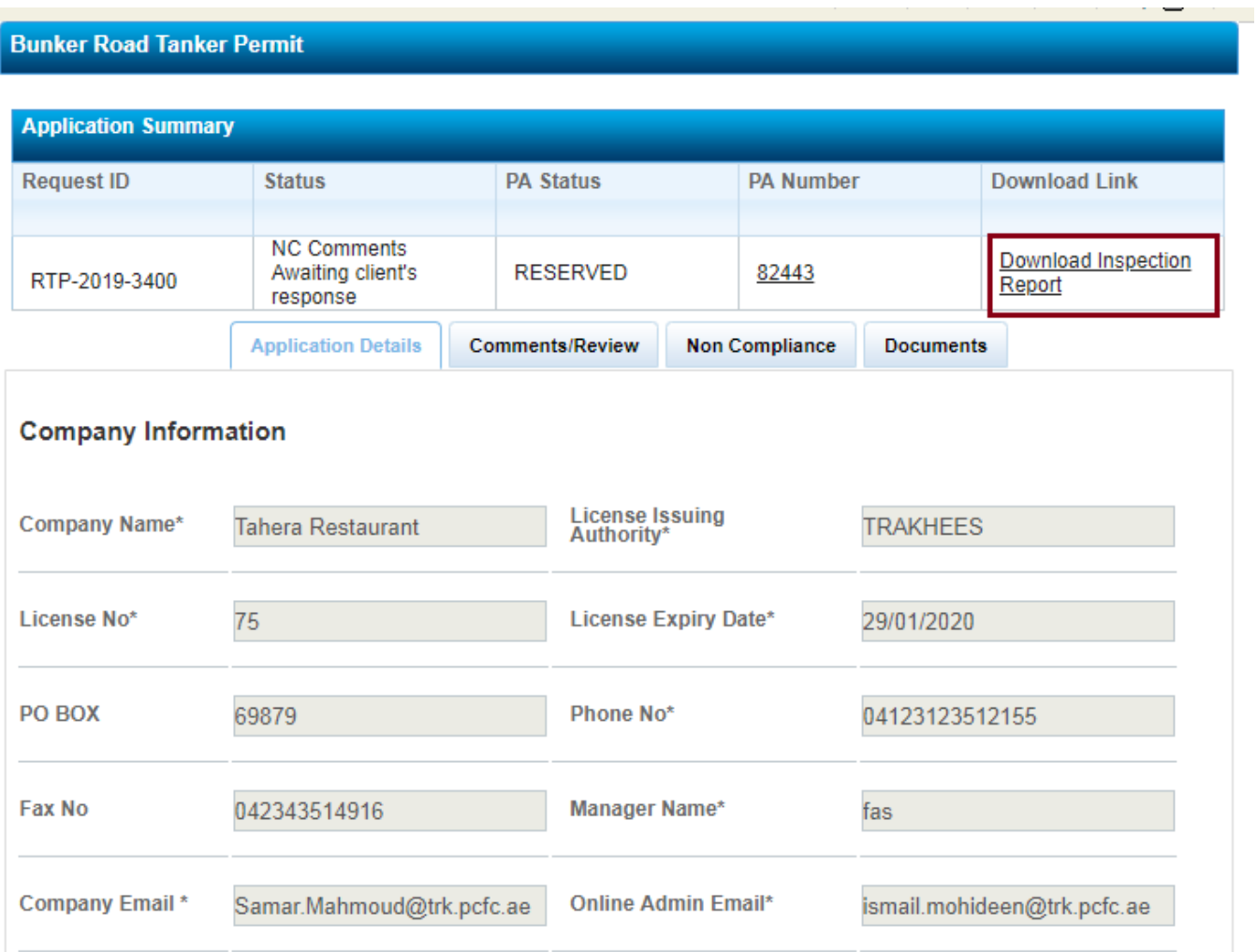

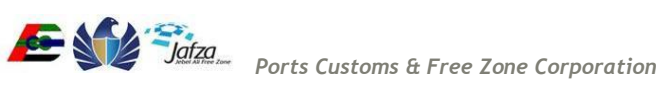

4. Client has to Click on the Non Compliance tab, and provide feedback for all the Comments and can also attach the documents, by clicking on the document icon against each comment.

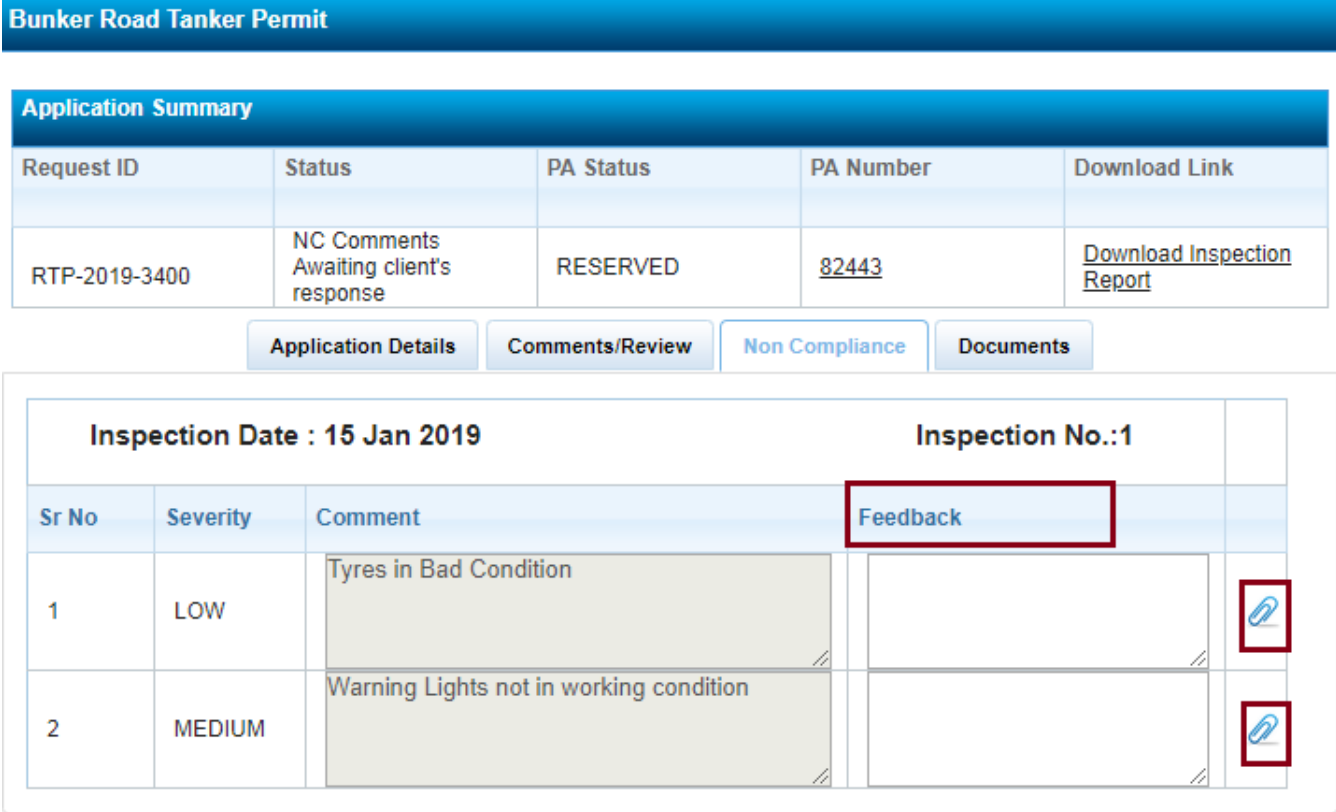

**Previous Submit Next** 

### <span id="page-12-0"></span>**2.4 Download Permit**

 After the request has been approved by Trakhees, Permit along with inspection report will be sent to client along with payment details in email. Client can also download the Permit from online as below.

1. Once the Permit has been issued the client can view the request with the status changed to "Permit Issued".

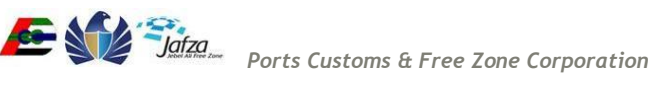

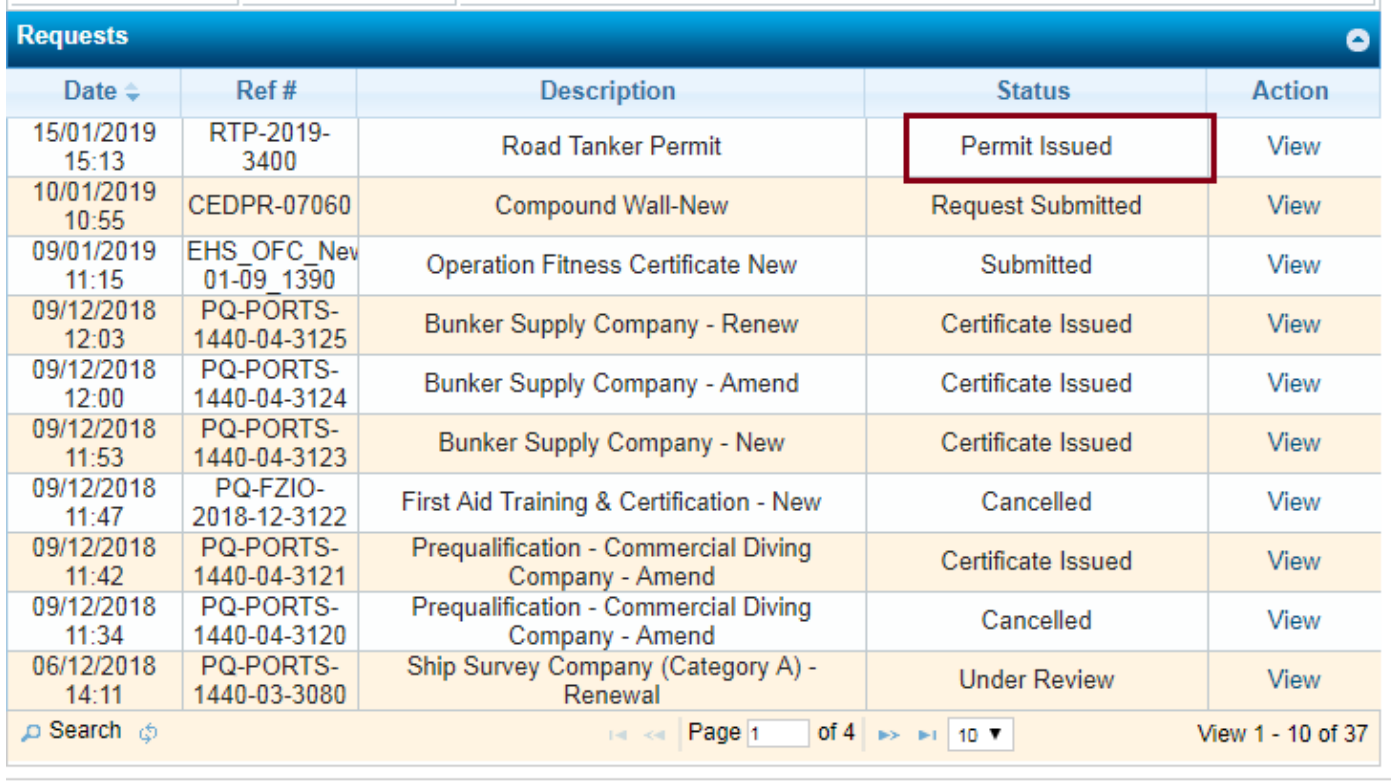

2. The Client can then view the Permit and download it using the link given in the "Application summary" section.

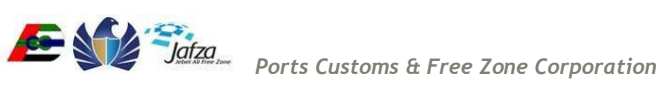

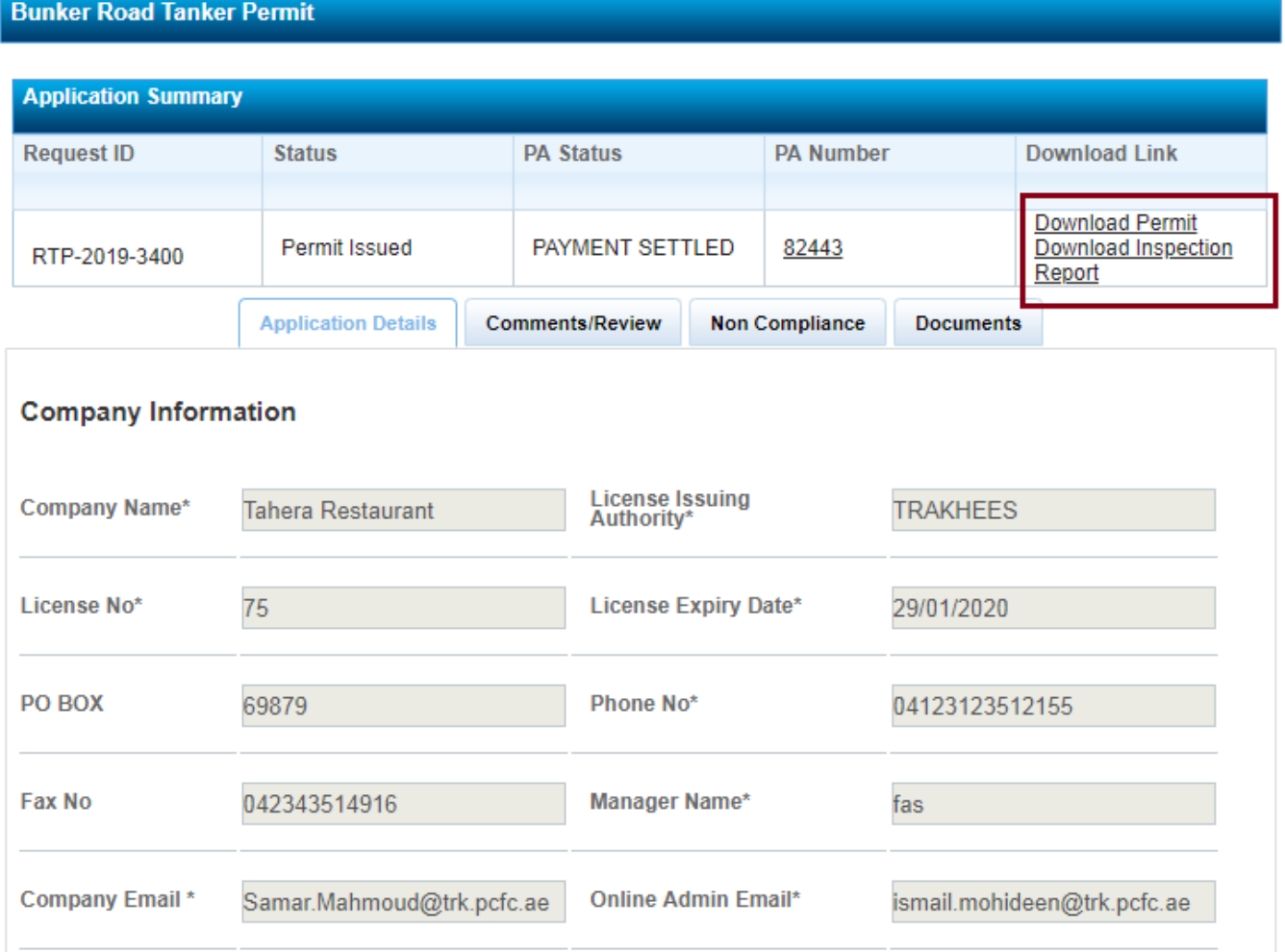

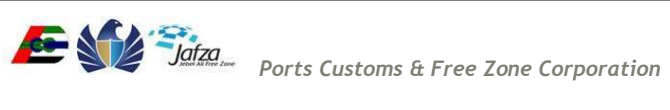